#### **"Skype" Herunterladen und Installieren (Für Laptops mit Windows 10 und Microsoft Edge, April 2020)**

1. Öffnen Sie im Programm "Microsoft Edge" die Seite [www.skype.com](http://www.skype.com/). Klicken Sie dort auf die Schaltfläche "Skype **herunterladen" (1)**.

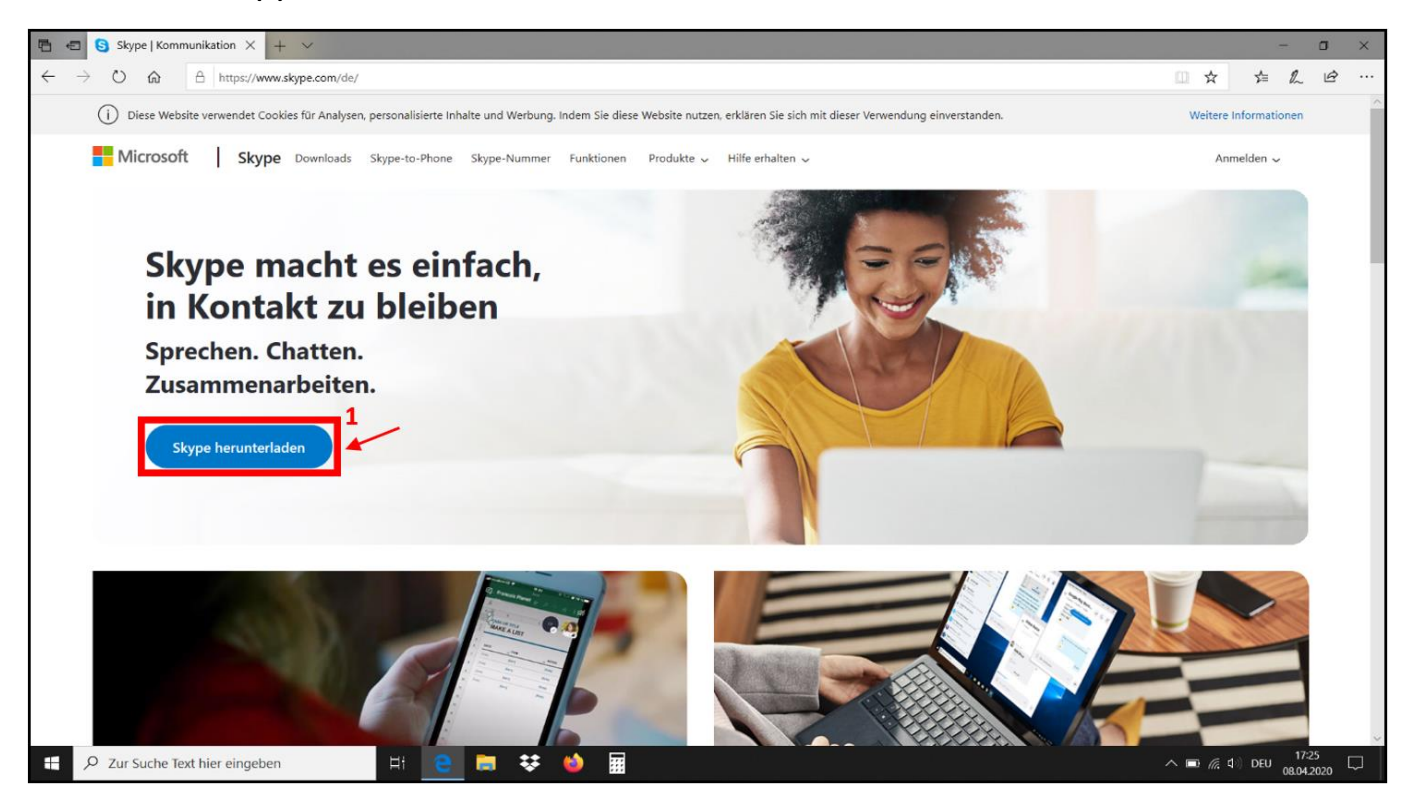

2. Es öffnet sich eine neue Seite, klicken Sie auf dieser auf die Schaltfläche "Skype für Windows herunterladen" (1).

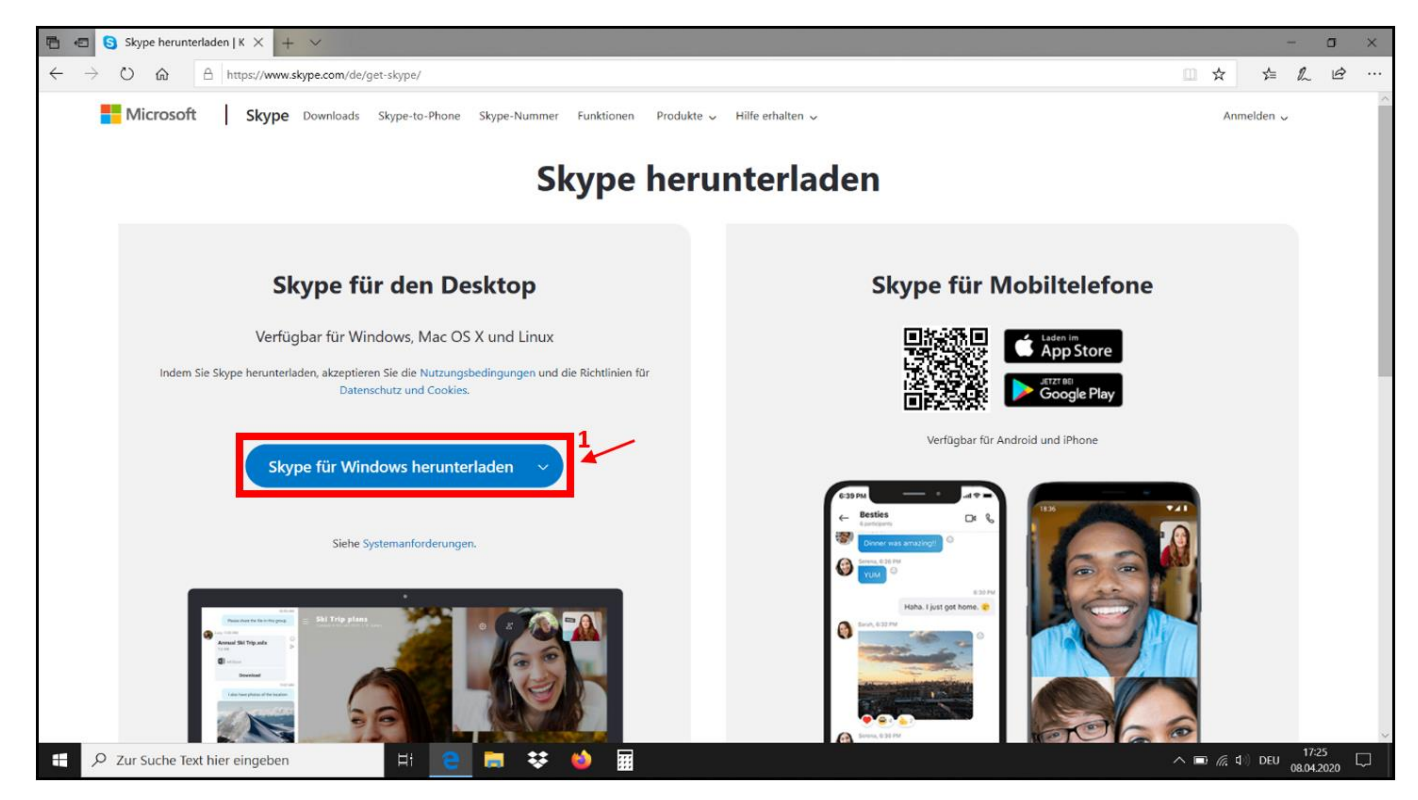

3. Es öffnet sich am unteren Bildschirmrand ein kleineres Fenster für den Download. Wählen Sie hier die Option **"Speichern" (1)**.

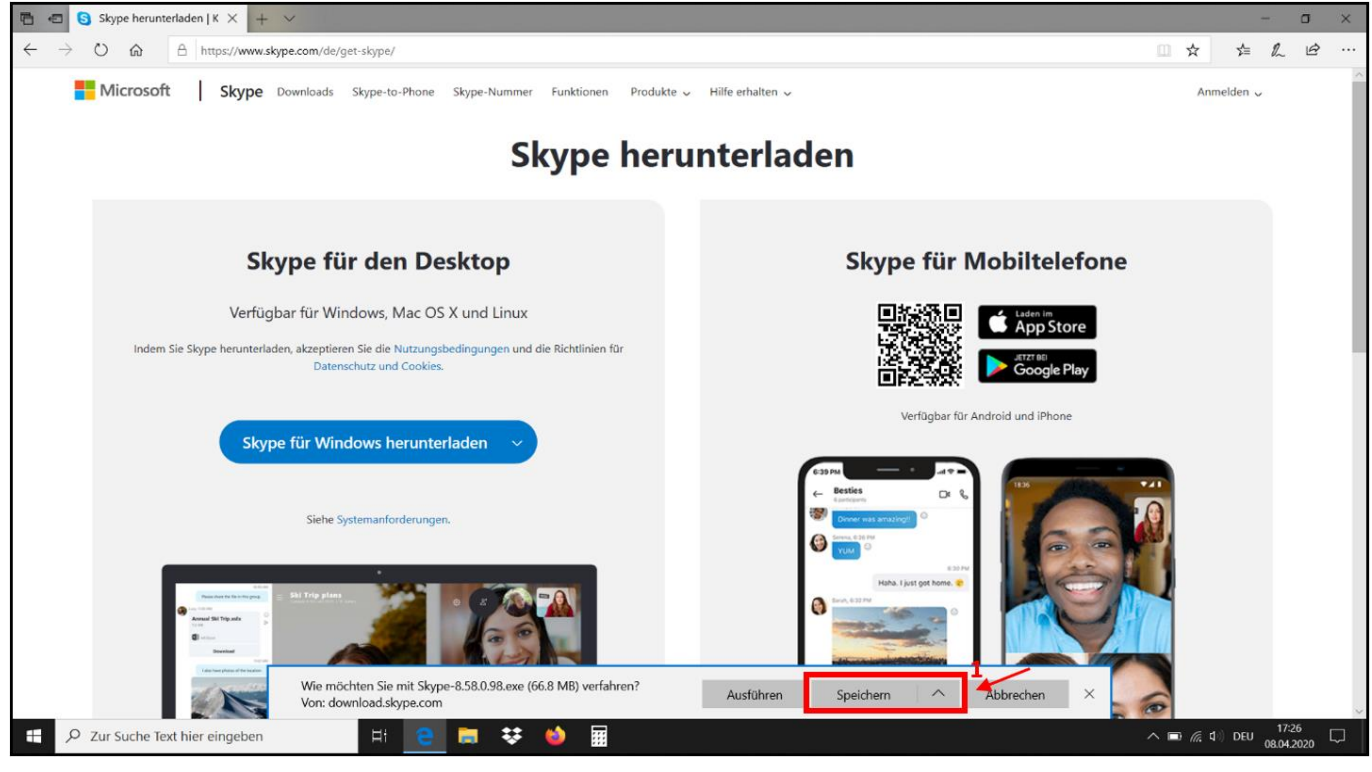

4. Das Herunterladen kann einige Momente dauern. Sobald es abgeschlossen ist, finden Sie in Ihrem Download-Ordner die Installationsdatei (1) für "Skype". Öffnen Sie diese mit einem Doppelklick.

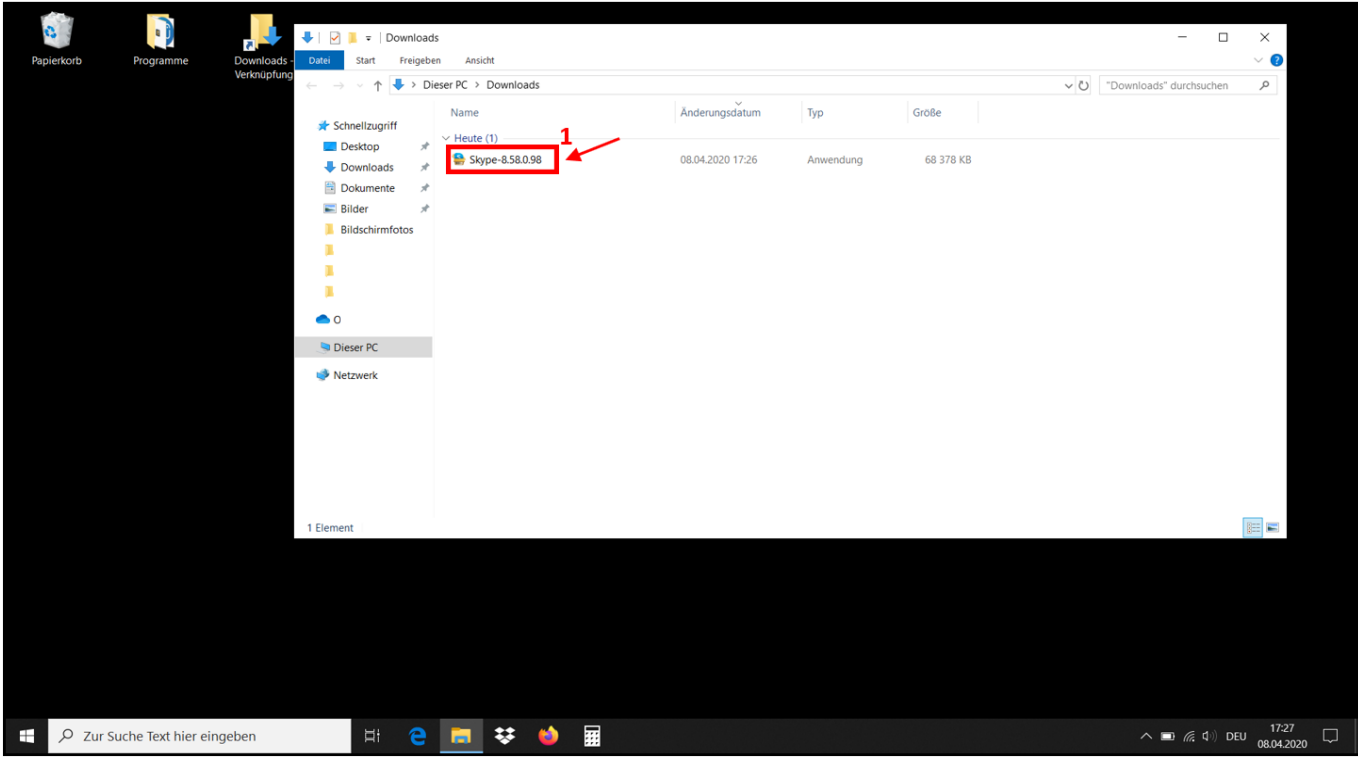

5. Es öffnet sich ein Fenster für die Installation. Klicken Sie auf "Installieren" (1), die Installation läuft danach automatisch ab. Dies kann ebenfalls einige Momente dauern.

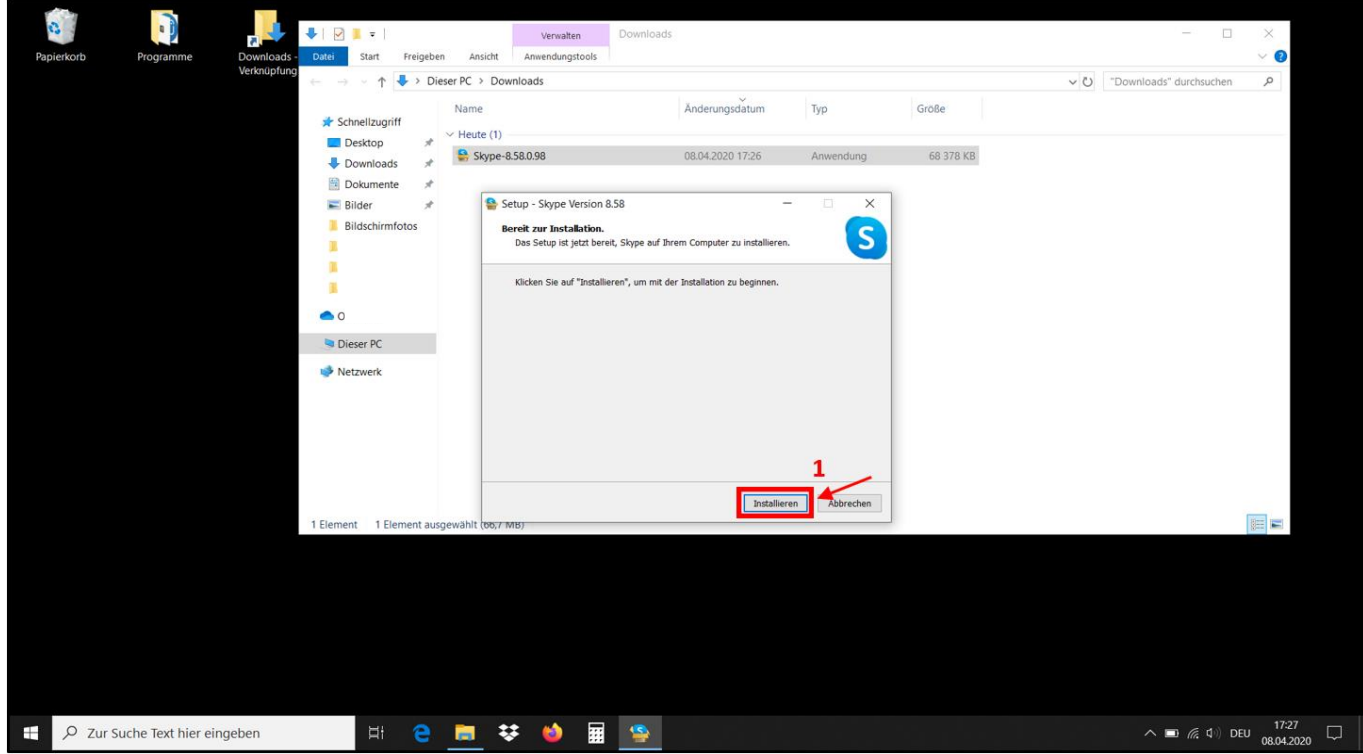

Sobald die Installation abgeschlossen ist, öffnet sich das Programm automatisch.

### **Erstellung und Einrichtung eines "Skype"-Kontos (Für Laptops mit Windows 10 und Microsoft Edge, April 2020)**

1. Klicken Sie im Programm zuerst auf die Schaltfläche "Los geht's" (1), danach auf "Anmelden oder erstellen" (2).

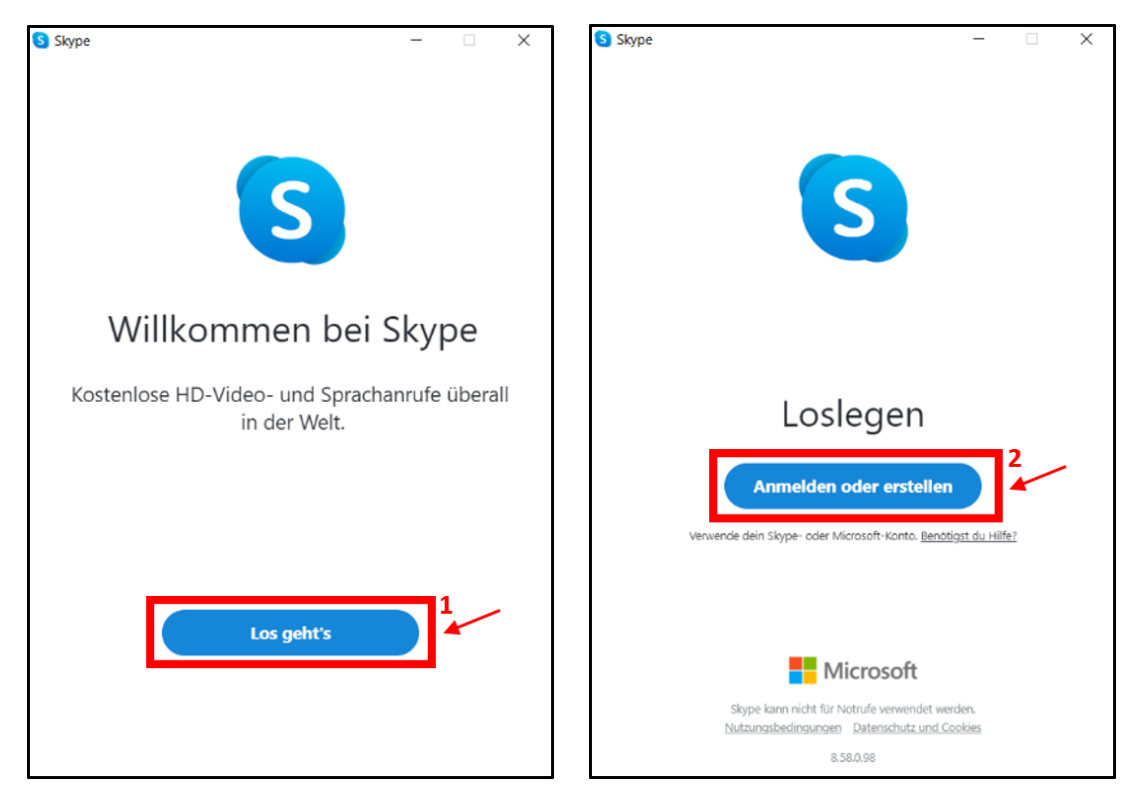

2. Um ein neues Konto zu erstellen, klicken Sie auf den blauen Text "Dann erstellen Sie jetzt eins!" (1).

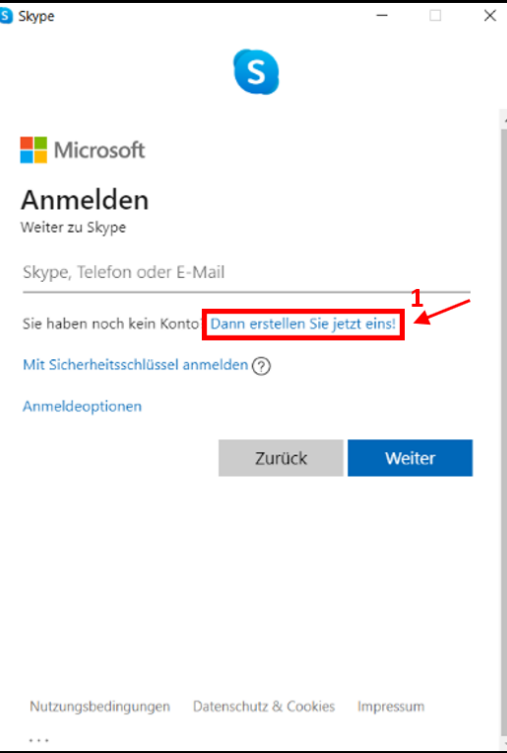

3. Klicken Sie nun zuerst auf den blauen Text **"Stattdessen eine vorhandene E-Mail-Adresse verwenden" (1)**. Danach geben Sie Ihre E-Mail-Adresse im entsprechenden **Textfeld (2)** ein. Geben Sie bitte eine Adresse an, die Sie regelmäßig verwenden und abrufen! Klicken Sie anschließend auf **"Weiter" (3)**.

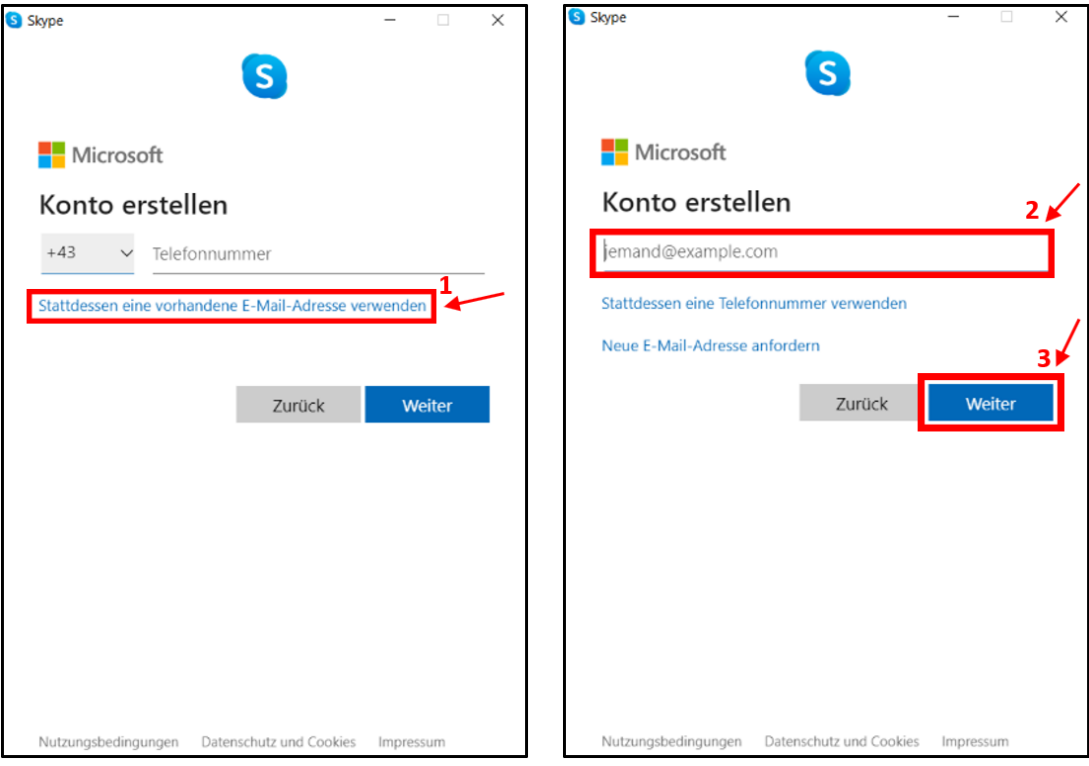

4. Geben Sie danach im entsprechenden Textfeld (1) das von Ihnen gewünschte Kennwort für ihr "Skype"-Konto ein. Notieren Sie sich dieses unbedingt! Klicken Sie anschließend auf "Weiter" (2).

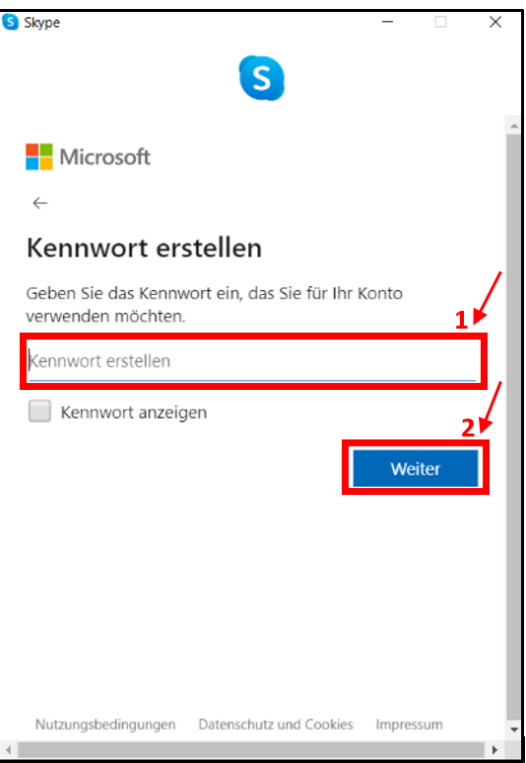

5. Danach geben Sie zuerst in den beiden entsprechenden **Textfeldern (1 und 2)** Ihren Namen an, klicken auf **"Weiter" (3)**, und wählen danach Ihr **Geburtsdatum (4)** aus. Klicken Sie danach erneut auf **"Weiter" (5)**.

![](_page_5_Picture_69.jpeg)

6. Sie erhalten nun eine E-Mail an die vorhin angegebene Adresse. In dieser finden Sie einen **Sicherheitscode** für Ihr "Skype"-Konto. Geben Sie den Code im entsprechenden Textfeld (1) ein, und klicken Sie auf "Weiter" (2). In der E-Mail ist von einem "Microsoft-Konto" die Rede, dies hat seine Richtigkeit!

![](_page_5_Picture_3.jpeg)

7. Um Ihre Erst-Anmeldung abzuschließen, müssen Sie noch einen Sicherheitscode aus einer **Grafik (1)** herauslesen und darunter im entsprechenden **Textfeld (2)** eingeben. Sollten Sie Probleme mit der Lesbarkeit haben, können Sie sich über die Schaltfläche **"Neu" (3)** einen anderen Code generieren lassen. Sie können sich den Code über die Schaltfläche "Audio" (4) auch vorlesen lassen. Klicken Sie danach auf "Weiter" (5).

![](_page_6_Picture_1.jpeg)

8. Wenn Sie ein Profilbild möchten, ziehen Sie dafür das gewünschte Bild in die dafür vorgesehene **Fläche (1)**, und klicken Sie danach auf **"Weiter" (2)**. Ansonsten klicken Sie auf **"Überspringen" (3)**.

![](_page_6_Picture_3.jpeg)

9. Mikrofon und Lautsprecher werden vom Programm automatisch eingestellt. Zum Testen klicken Sie auf die Schaltfläche **"Kostenlosen Testanruf tätigen" (1)**. Sie erhalten einen aufgezeichneten Anruf, mit welchem Sie die Lautstärke testen können. Sprechen Sie anschließend nach dem Piep-Ton in Ihrer üblichen Sprechlage zu Ihrem Bildschirm hin. Nach einigen Sekunden wird das von Ihnen Gesprochene wiederholt, und Sie können hören, ob Sie ein Gesprächspartner verstehen würde. Klicken Sie anschließend auf "Weiter" (2).

![](_page_7_Picture_1.jpeg)

**Behebung von etwaigen Fehlern mit dem Mikrofon oder den Lautsprechern.**

# **a) Das Gesprochene wird nicht aufgenommen.**

Klicken Sie auf die Schaltfläche "Standartkommunikationsgerät" (1) neben der Überschrift "Mikrofon", und wählen Sie im erscheinenden Menü ein anderes Gerät aus. Führen Sie den obigen Test nochmal durch. Wiederholen Sie diesen Schritt bei Bedarf mit jedem auswählbaren Gerät im Menü.

![](_page_7_Picture_5.jpeg)

# **b) Das Gesprochene ist zu laut/leise.**

Klicken Sie auf die Schaltfläche (1) neben der Zeile "Mikrofoneinstellungen automatisch anpassen". Es erscheint ein weiterer **Regler (2)**. Wenn das Gesprochene zu laut war, bewegen Sie ihn um eine bis zwei Stellungen nach links, wenn es zu leise war nach rechts. Wiederholen Sie den obigen Test, und passen Sie den Regler bei Bedarf erneut an, bis das von Ihnen Gesprochene gut verständlich ist.

![](_page_8_Picture_72.jpeg)

### **c) Es ist kein aufgezeichneter Anruf zu hören.**

Klicken Sie auf die Schaltfläche "Standartkommunikationsgerät" (1) neben der Überschrift "Lautsprecher", und wählen Sie im erscheinenden Menü ein anderes Gerät aus. Führen Sie den obigen Test nochmal durch. Wiederholen Sie diesen Schritt bei Bedarf mit jedem auswählbaren Gerät im Menü.

![](_page_8_Picture_5.jpeg)

# **d) Der aufgezeichnete Anruf ist zu laut/leise.**

Sie finden für die Lautstärke von "Skype" unter der Überschrift "Lautsprecher" einen Regler (1). War der aufgezeichnete Anruf zu laut, dann bewegen Sie den Regler ein bis zwei Stellungen nach links, war er zu leise bewegen Sie ihn nach rechts. Wiederholen Sie den obigen Test, und korrigieren Sie die Stellung des Reglers bei Bedarf weiter.

![](_page_9_Picture_56.jpeg)

10. Es folgt ein Test der Webcam. Es erscheint automatisch das **Bild (1)**, welches Ihre Webcam im Moment aufnimmt. Sie können diese Gelegenheit nutzen, um die Platzierung Ihrer Webcam und die Beleuchtung in Ihrem Arbeitsraum bei Bedarf zu korrigieren, sodass Sie gut erkennbar im Bild der Kamera erscheinen. Klicken Sie anschließend auf **"Weiter" (2)**.

![](_page_9_Picture_4.jpeg)

11. Es folgt nur noch eine Datenschutzerklärung, welche Sie mit einem Klick auf die Schaltfläche "OK" (1) quittieren können.

![](_page_10_Picture_1.jpeg)

Die Einrichtung Ihres "Skype"-Kontos ist jetzt abgeschlossen.

### **"Skype" für den Unterricht bedienen (Für Laptops mit Windows 10 und Microsoft Edge, April 2020)**

Nach dem Einloggen in "Skype" erscheint diese Benutzeroberfläche. Es folgen nun Kurzanleitungen für die verschiedenen Funktionen des Programmes.

![](_page_11_Picture_2.jpeg)

# **a) Lautsprecher- und Mikrofon-Einstellungen verändern.**

1. Sie können die Einstellungen der Konto-Einrichtung im Nachhinein verändern. Klicken Sie dafür auf die drei waagerechten Punkte (1) am oberen Bildschirmrand, und im erscheinenden Menü auf "Einstellungen" (2).

![](_page_11_Picture_5.jpeg)

2. Es erscheint ein eigenes Fenster mit den Programmeinstellungen. Wählen Sie in der linken Leiste nun den Abschnitt "Audio und Video" (1). Auf der geöffneten Seite lassen sich die Einstellungen für Mikrofon und Lautsprecher justieren (Siehe dafür die Anleitung "Einrichtung des "Skype"-Kontos").

![](_page_12_Picture_74.jpeg)

# **b) Kontakte hinzufügen**

1. Um mit anderen Nutzern einen Video- oder Sprachchat zu starten, muss man diese als Kontakt hinzufügen. Klicken Sie dafür zuerst in der linken Leiste auf die Schaltfläche "Kontakte" (1), anschließend auf "Neuer Kontakt" (2).

![](_page_12_Picture_4.jpeg)

2. Es öffnet sich ein weiteres Fenster. Geben Sie die E-Mail-Adresse Ihres gewünschten Gesprächspartners in die Leiste "Kontakte suchen" (1) ein. Hierfür muss Ihr Gesprächspartner bereits ein eigenes "Skype"-Konto eingerichtet haben!

![](_page_13_Picture_1.jpeg)

# **c) Einen Video- oder Sprachchat starten, weitere Kontaktmöglichkeiten**

1. Klicken Sie zuerst auf die Schaltfläche "Kontakte" (1), und anschließend auf den Namen (2) Ihres gewünschten Gesprächspartners. Im nun erscheinenden Fenster haben Sie mehrere Möglichkeiten: Sie können in die Leiste **"Nachricht eingeben" (3)** Textnachrichten an ihren Kontakt eingeben. Sie können auch Bilder, Videos und Dateien versenden. Klicken Sie hierfür auf die **Schaltfläche (4)** neben der Texteingabe. Einen Video-Chat starten Sie mit einem Klick auf das **Kamera-Symbol (5)** in der rechten oberen Ecke, einen Sprachchat mit einem Klick auf das **Telefon-Piktogramm (6)** rechts daneben.

![](_page_13_Picture_96.jpeg)

2. Wenn Sie einen Video- oder Sprachchat gestartet haben, erscheint folgendes Fenster. Bei einem Videochat sehen Sie in der rechten oberen Bildschirmecke das **Bild (1)** Ihrer eigenen Webcam. Mit einem Klick auf das **rote Telefon-Piktogramm (2)** am unteren Bildschirmrand können sie den Chat beenden. Mit einem Klick auf das **Mikrofon-Symbol (3)** könne Sie Ihr Mikrofon stummschalten, mit einem Klick auf das **Kamera-Symbol (4)** Ihre Webcam deaktivieren.

![](_page_14_Picture_1.jpeg)

# **Weitere hilfreiche Funktionen:**

Sie können Ihren Unterricht aufzeichnen. Klicken Sie dafür auf die Schaltfläche mit den **drei waagerechten Punkten (5)** in der rechten, unteren Ecke, anschließend auf **"Aufzeichnung starten"**. Die Aufzeichnung endet automatisch mit dem Beenden des Anrufes, und kann danach aus der Übersicht der Textnachrichten heruntergeladen werden. Für eine Aufzeichnung des Unterrichts ist **unbedingt** die Einverständnis eines Erziehungsberechtigten notwendig! Weiters haben Sie die Möglichkeit, ihre Bildschirmansicht mit Ihrem Gesprächspartner zu teilen. Somit können Sie beispielsweise Noten, Grifftabellen und Ähnliches in Echtzeit Ihren Schülerinnen und Schülern zur Verfügung stellen. Klicken Sie hierfür auf die Schaltfläche mit den beiden Quadraten (6), und im darauffolgenden Fenster auf "Teilen **beginnen"**. Anschließend können "Skype" minimieren, um z.B. Noten aufzurufen. Ihre Schülerin/Schüler sieht nun anstatt des Bildes Ihrer Kamera Ihre Bildschirmansicht.

# **d) Allgemeine Hinweise zur Verwendung von Video-Chat für der Musikschul-Unterricht**

Es hat sich als sehr hilfreich erwiesen, den Unterricht via Videochat zuerst mit einer fortgeschrittenen Schülerin/Schüler zu testen, oder zumindest mit einer Kollegin/Kollegen. Somit können Probleme mit der Sprachverständlichkeit frühzeitig behoben werden.

Die automatischen Audioeinstellungen von Skype funktionieren den Erfahrungen einiger Kollegen nach gut für den Unterricht. Sollten Sie jedoch von Ihren Schülerinnen und Schülern die Rückmeldung bekommen, dass ihre Stimme zu laut oder verzerrt ist, kann es helfen Ihr Mikrofon etwas leiser einzustellen (Siehe dafür die Anleitung "Einrichtung des "Skype"-Kontos"). Analog dazu können Sie versuchen ihr Mikrofon lauter einzustellen, wenn Sie von Ihren Schülerinnen und Schülern nicht verstanden werden.

Wählen Sie Ihren Arbeitsraum so, dass so wenig Lärm von Draußen und dem Rest des Hauses stören kann. Außerdem sollte er möglichst nicht "hallig" sein. Große, leere Räume sind dahingehend weniger geeignet.

Achten Sie auf eine möglichst stabile Internetverbindung. Wenn keine Verbindung über Kabel möglich ist, kontrollieren Sie zu mehreren Tageszeiten ob der Internetzugang über das örtliche W-Lan-Netzwerk stabil ist. So können Sie dies testen: können Sie online ein Video (etwa auf You-Tube) flüssig ansehen, ist die Internetverbindung auch für einen Videochat ausreichend.

Platzieren Sie Ihren Laptop so, dass sich die Kamera ungefähr auf Kopfhöhe befindet, und auf Ihren Kopf gerichtet ist. Dies trägt zu einer guten Sprachverständlichkeit bei. Außerdem sollten Sie einen Abstand von etwa einem halben bis einem dreiviertel Meter zum Bildschirm Abstand halten. Wenn Sie Teile ihres Unterrichts im Stehen abhalten, ist es hilfreich den Laptop etwa auf ein bis zwei Büchern erhöht aufzubauen.

Wenn Sie im Unterricht auf Ihrem Instrument vorspielen wollen, müssen Sie unter Umständen etwas lauter spielen als gewohnt. Testen Sie wenn möglich vorab, welcher Abstand und welche Lautstärke für eine gute Übertragung Ihres Instrumentes am geeignetsten ist. Geben Sie diese Erfahrungswerte auch an Ihre Schülerinnen und Schüler, bzw. deren Erziehungsberechtigte weiter!

Wenn Sie Schwierigkeiten haben das Vorspielen Ihrer Schülerinnen und Schüler zu verstehen, kann es helfen Kopfhörer, anstatt der eingebauten Lautsprecher, zu verwenden.

Sollte die Verbindung zu einer Schülerin/Schüler instabil sein, was sich durch geringe Tonqualität äußert, versuchen Sie die Webcam abzuschalten. Dies kann die Verbindung wieder stabilisieren.